# **OriEnter guide**

## **Getting Started**

#### **1. Register a profile**

- a. Click on the Register button, this will open the screen pictured below.
- b. Complete all the information requested and make a note of the password you have chosen

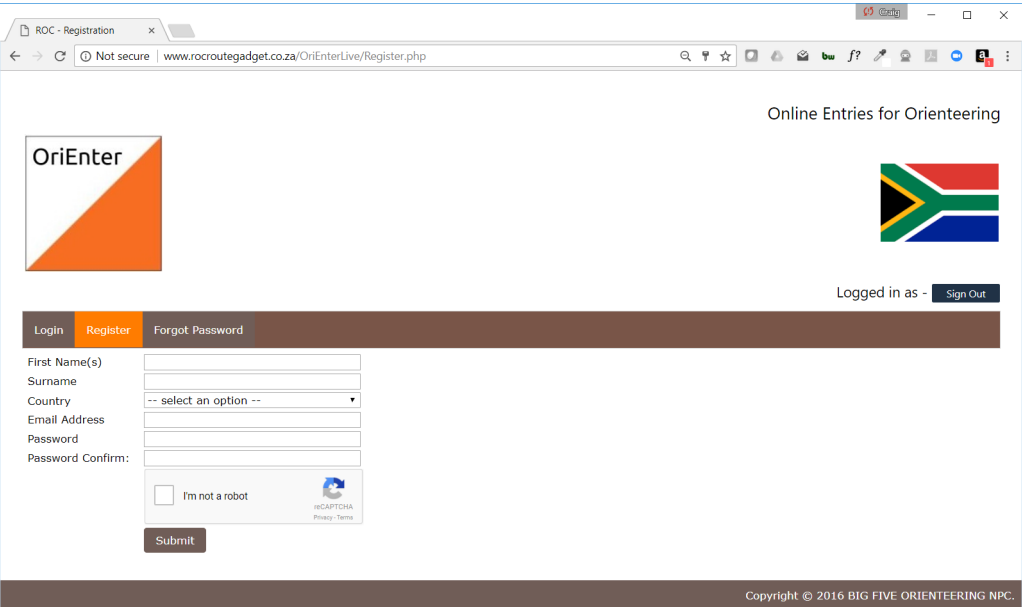

c. You will receive an email requesting you to confirm your email address and activate your profile. (check your SPAM or JUNK folders for this message) if you don't receive the message it is likely your ISP or employer is blocking the message send a mail to [admin@orienter.co.za](mailto:admin@orienter.co.za) to have you account manually activated.

### **2. Sign on and update details**

a. Once signed in, click on the Edit Profile button and complete the missing data most important field is the Date Of Birth if this is not entered you may be unable to enter the correct age group classes at events.

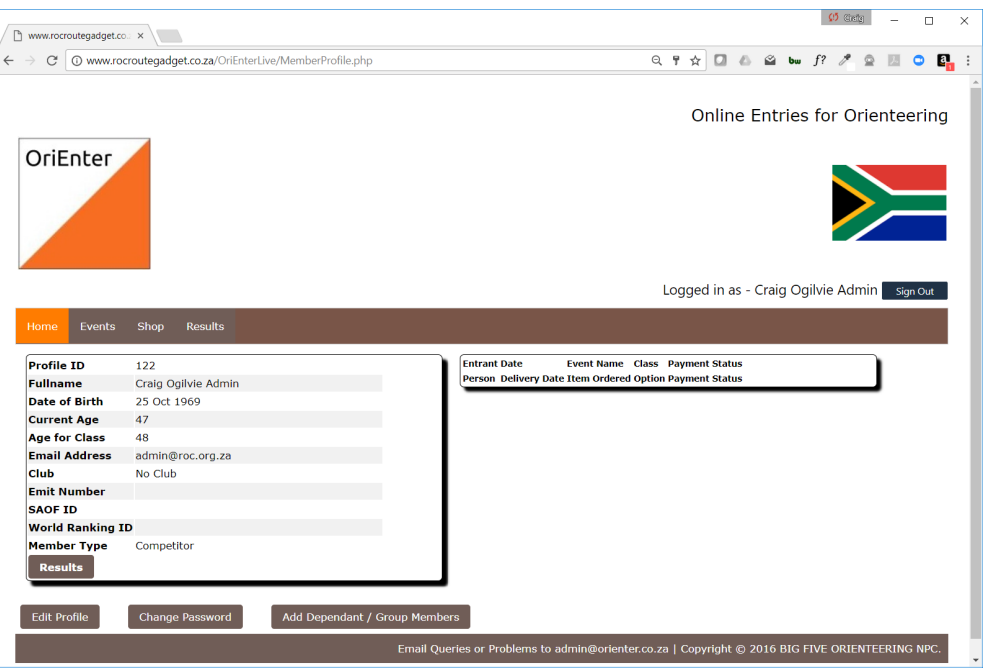

**3. Add Dependents or Club / Group Members**

- a. You can add as many family members or club/group members under your profile by doing this you will be able to enter all members of some of the people under your profile together and make a single payment for the entry. This is useful for families and clubs that enter centrally or even tour groups.
- b. To add dependants click on the Add Dependant / Group Members button and then complete their information, again Date of Birth most important

#### **4. Entering an Event**

- a. From the main profile screen you get when you first logon
- b. Select the Events button

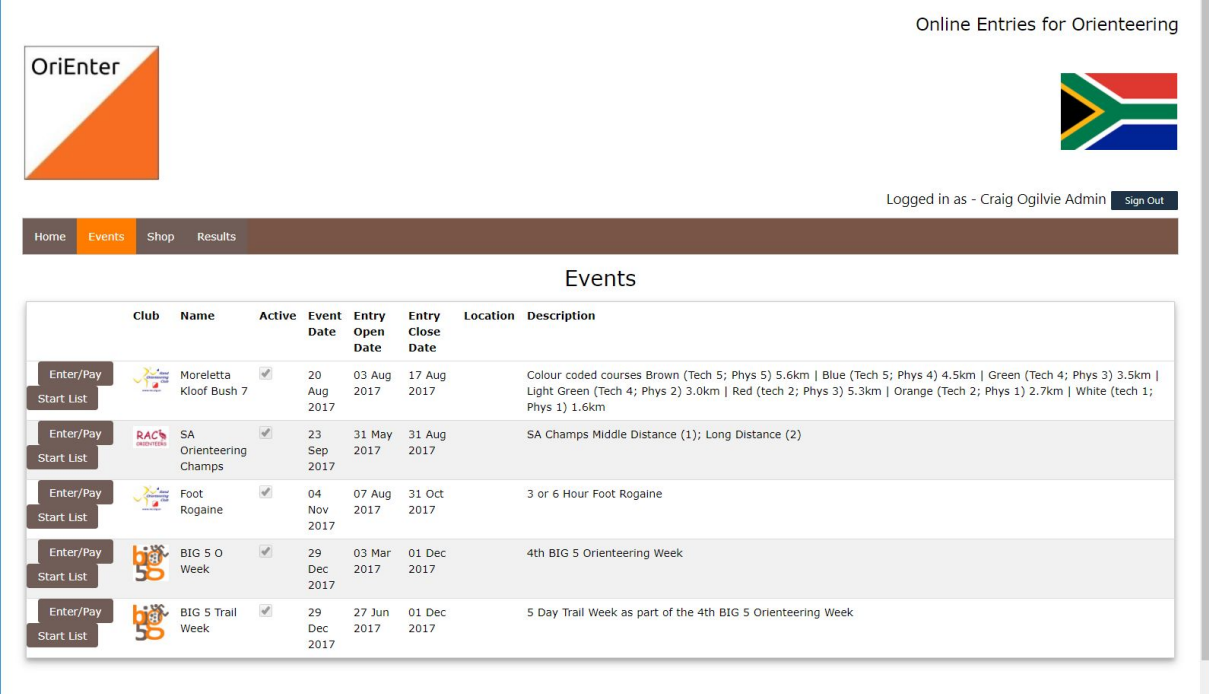

- c. You will see a list of events that are open for entries
- d. Click on the Enter/Pay button
- e. This will take you to the following screen:

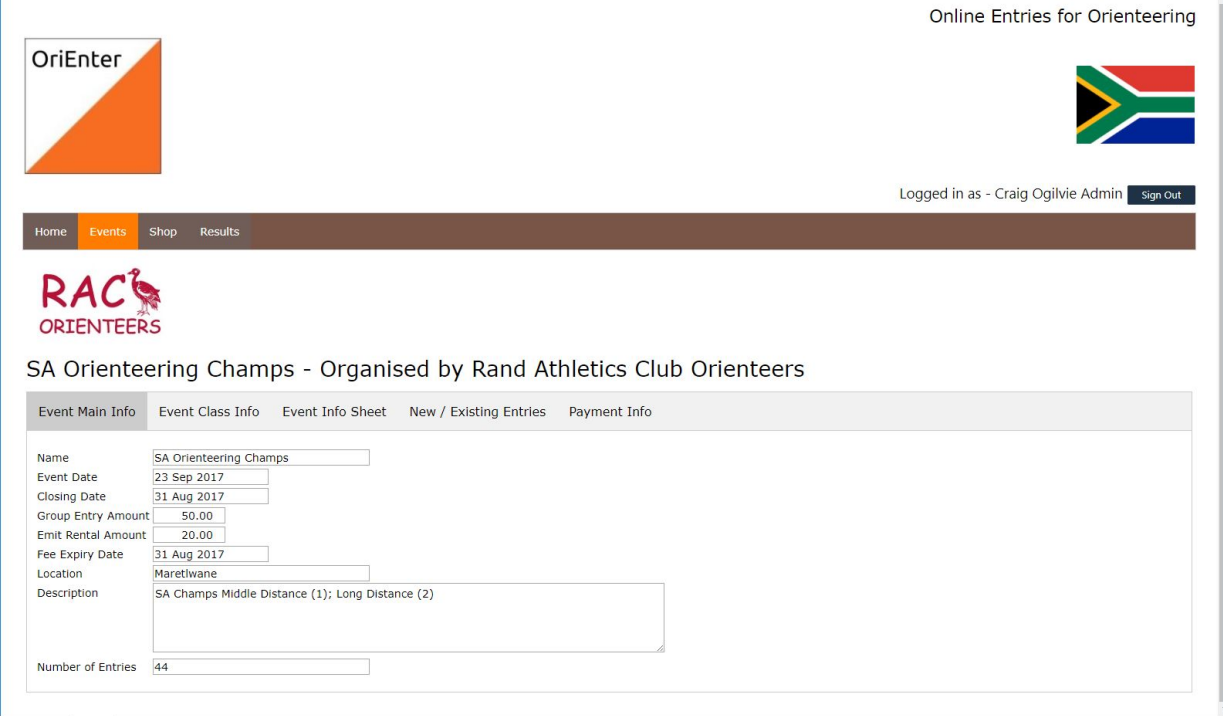

f. Click on Event Class Info to see what classes are available and the entry fees SA Orienteering Champs - Organised by Rand Atmetics Club Orienteers

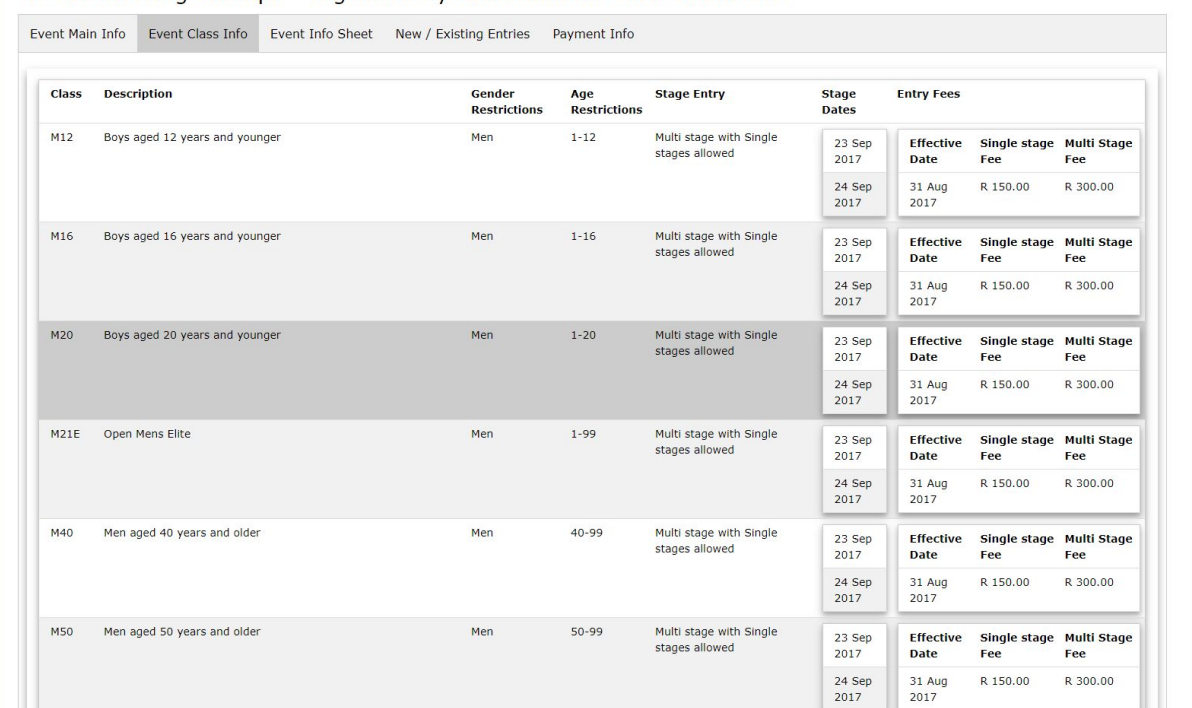

g. Click on the Event Sheet Info button to view the event sheet

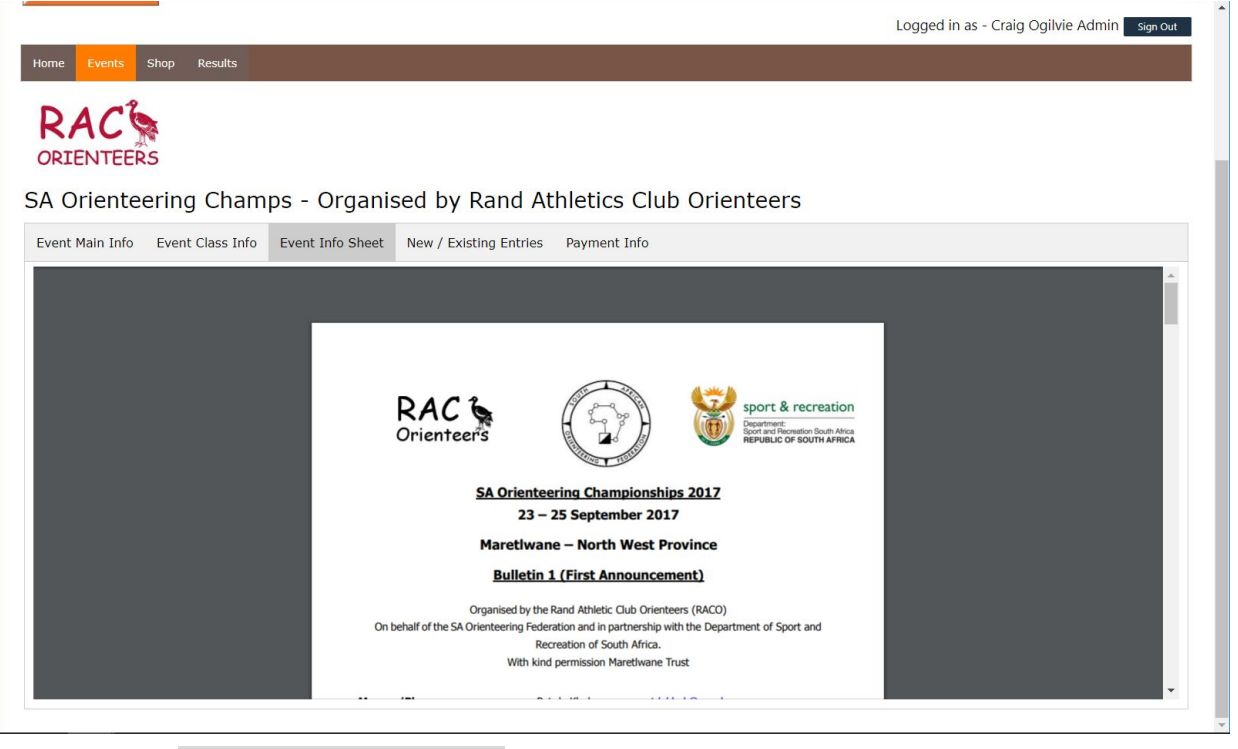

- h. Click on the New / Existing Entries button to enter someone new or view / **make payment** for entries already filed
- i. You will see all the people listed under your profile that can still enter this event once a person has been entered their name will not appear in the list under **New**

**Entries** their names should appear under the **Existing Entries** section

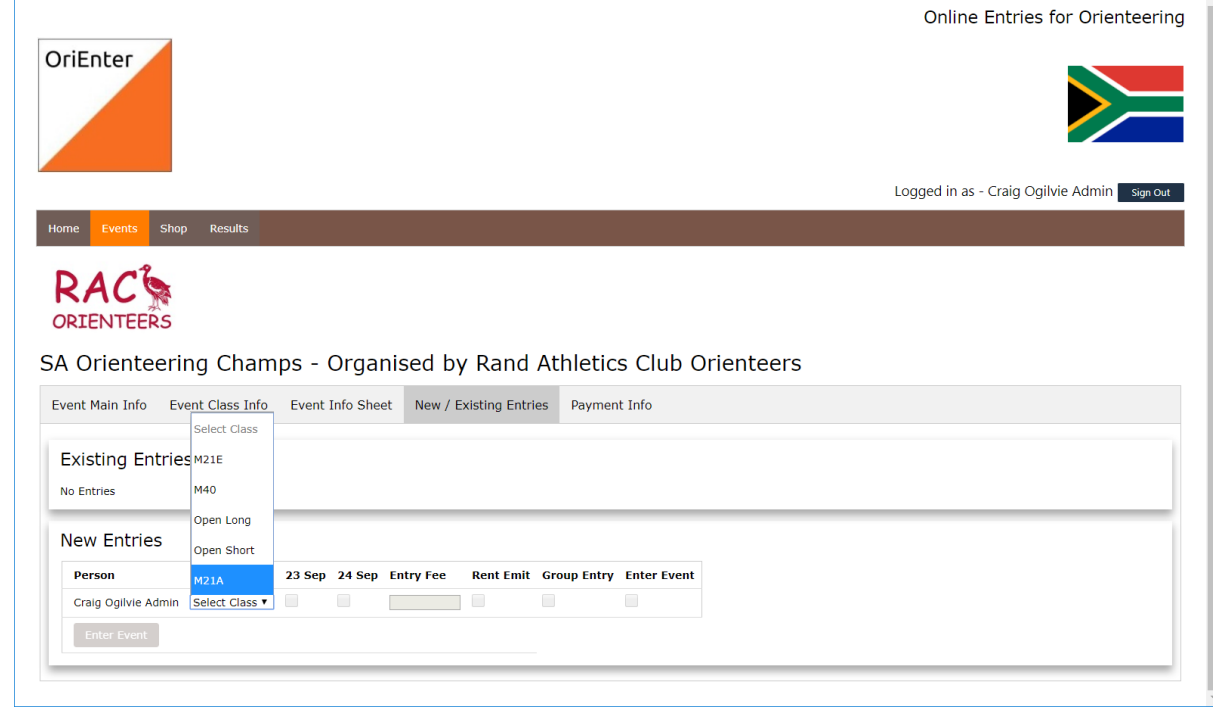

- j. It is important to note the system will NOT allow you to enter a class that you are not eligible for (based on **Sex** and **Date of Birth**)
- k. Once you select the class click on the tick box  $\blacksquare$  on the far right for each person entered then click on the Enter Event button at the bottom
- l. Once you have saved your entry it will appear under the **Existing Entries** Section

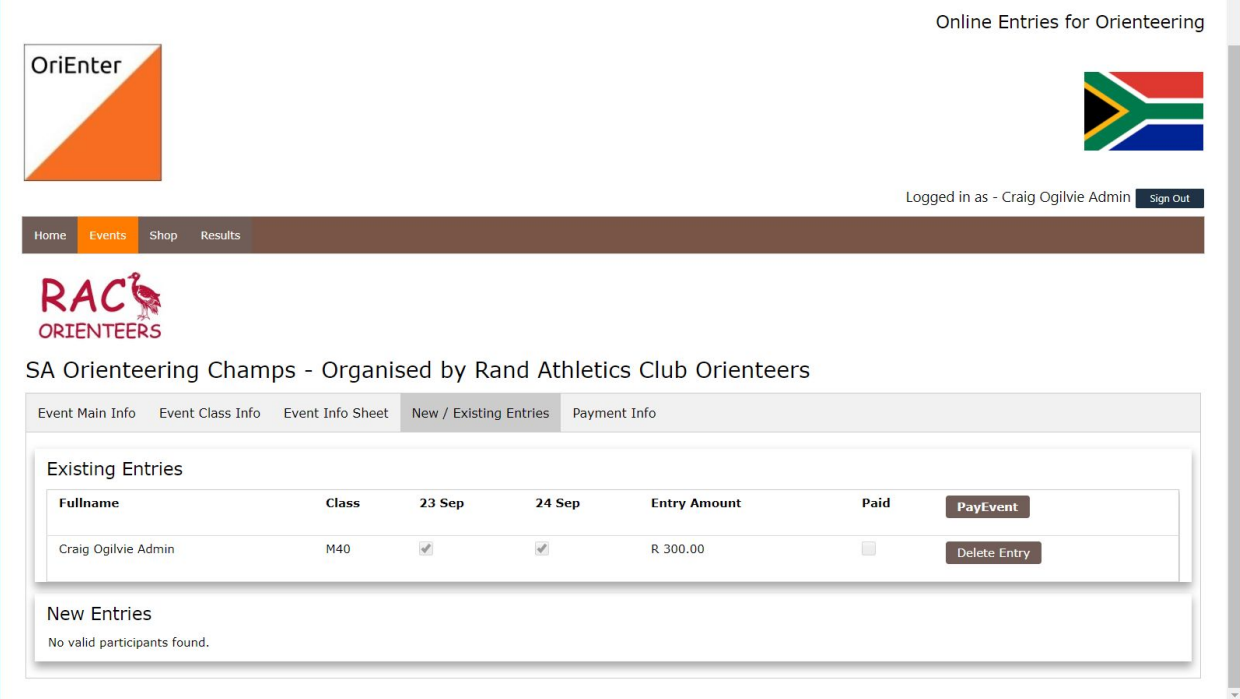

- m. To complete your entry and make payment click on the Pay Event Button this will launch the PayFast payment gateway where you can make payment by Credit Card or EFT following the instructions on their site.
- n. Once payment has been completed you will be redirected back to OriEnter site and your payment will have been linked to your entry.

o. To verify go back to the Home screen and you will see a list of all your entries and your payment status

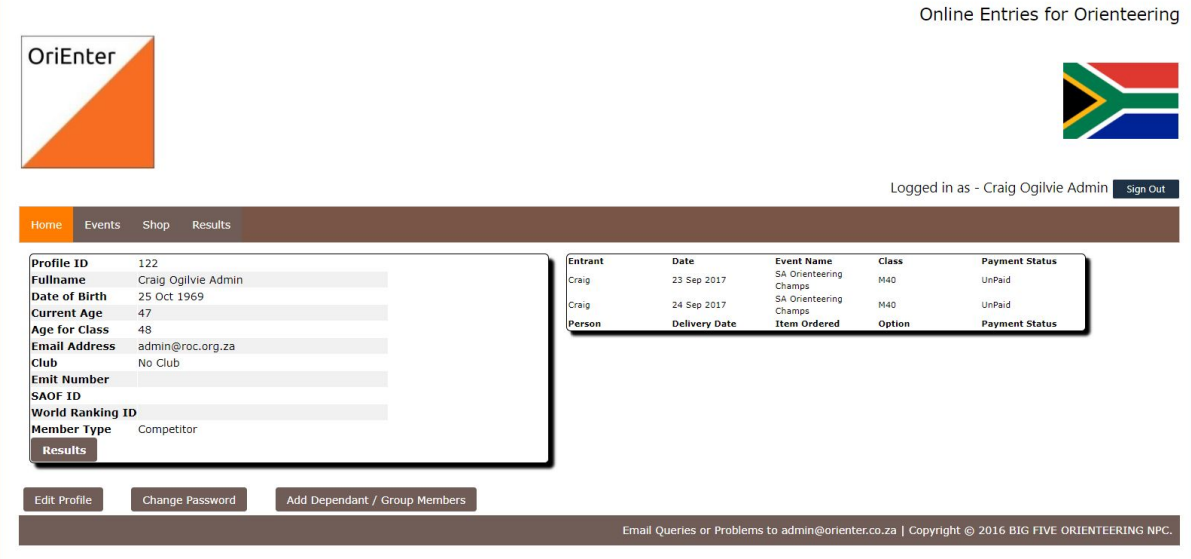